# **Ρυθμίσεις για την εκτέλεση του κιτ** *artus***® CT/NG QS-RGQ (λογισμικό Rotor-Gene® Q 2.1)**

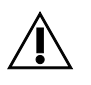

 $\mathsf{C}\xi$ 

Ελέγξτε την διαθεσιμότητα νέων ηλεκτρονικών αναθεωρήσεων επισήμανσης στη διεύθυνση www.qiagen.com/products/artusctngqsrgqkitce.aspx προτού εκτελέσετε τη δοκιμασία. Η τρέχουσα κατάσταση αναθεώρησης υποδεικνύεται από την ημερομηνία έκδοσης (μορφή: μήνας/έτος).

# **Γενικές πληροφορίες**

*artus* CT/NG QS-RGQ Kit Έκδοση 1, **REF** 4569365

### **Σημαντικές υποδείξεις πριν από την έναρξη**

- Αφιερώστε χρόνο για να εξοικειωθείτε με το Rotor-Gene Q προτού ξεκινήσετε το πρωτόκολλο. Ανατρέξτε στο εγχειρίδιο χρήσης του οργάνου.
- Ανατρέξτε επίσης στο αντίστοιχο εγχειρίδιο του κιτ *artus* CT/NG QS-RGQ (artus *CT/NG QS-RGQ Kit Handbook*) και στο αντίστοιχο φύλλο εφαρμογής στη διεύθυνση www.qiagen.com/products/artusctngqsrgqkitce.aspx.
- Βεβαιωθείτε ότι οι θετικοί/αρνητικοί μάρτυρες καθώς και τουλάχιστον ένας αρνητικός μάρτυρας (NTC, που παρέχεται στο κιτ και μεταφέρεται με πιπέτα από τη μονάδα AS) συμπεριλαμβάνονται ανά εκτέλεση PCR. Λόγω του ότι το κιτ *artus* CT/NG QS-RGQ είναι ποιοτικός προσδιορισμός, δεν παρέχονται πρότυπα ποσοτικοποίησης.

# **Διαδικασία**

- **1. Τοποθετήστε τα σωληνάρια PCR στο στροφέα 72 φρεατίων του Rotor-Gene Q.**
- **2. Τοποθετήστε κενά σωληνάρια PCR με πώματα στις κενές θέσεις του στροφέα.** Αυτό θα διασφαλίσει βέλτιστη κατανομή θερμοκρασίας στο Rotor-Gene Q.
- **3. Ασφαλίστε το στροφέα με το δακτύλιο ασφάλισης.**
- **4. Μεταφέρετε το αρχείο κυκλοποιητή από το QIAsymphony AS στον υπολογιστή Rotor-Gene Q.**

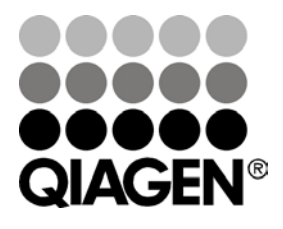

**Ιούνιος 2013**

Sample & Assay Technologies

**5. Ανοίξτε το πλαίσιο διαλόγου «New Run Wizard» (οδηγός νέας εκτέλεσης) (Εικόνα 1). Επιλέξτε το πλαίσιο «Locking Ring Attached» (προσαρτημένος δακτύλιος ασφάλισης) και κάντε κλικ στο «Next» (επόμενο).**

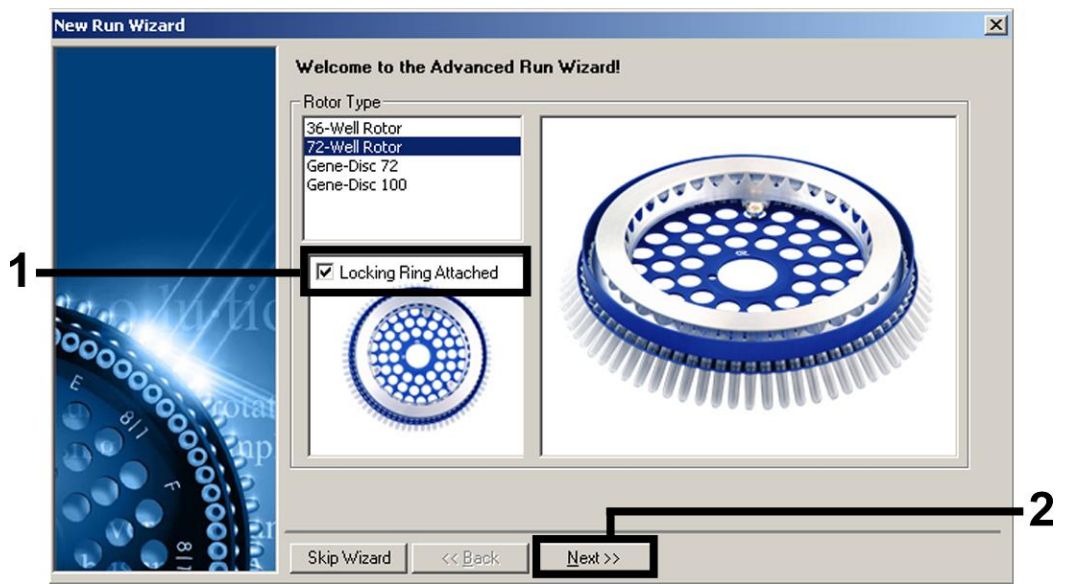

**Εικόνα 1. Το πλαίσιο διαλόγου «New Run Wizard».**

**6. Επιλέξτε** *25* **ως τον όγκο αντίδρασης PCR και κάντε κλικ στο «Next» (Εικόνα 2).**

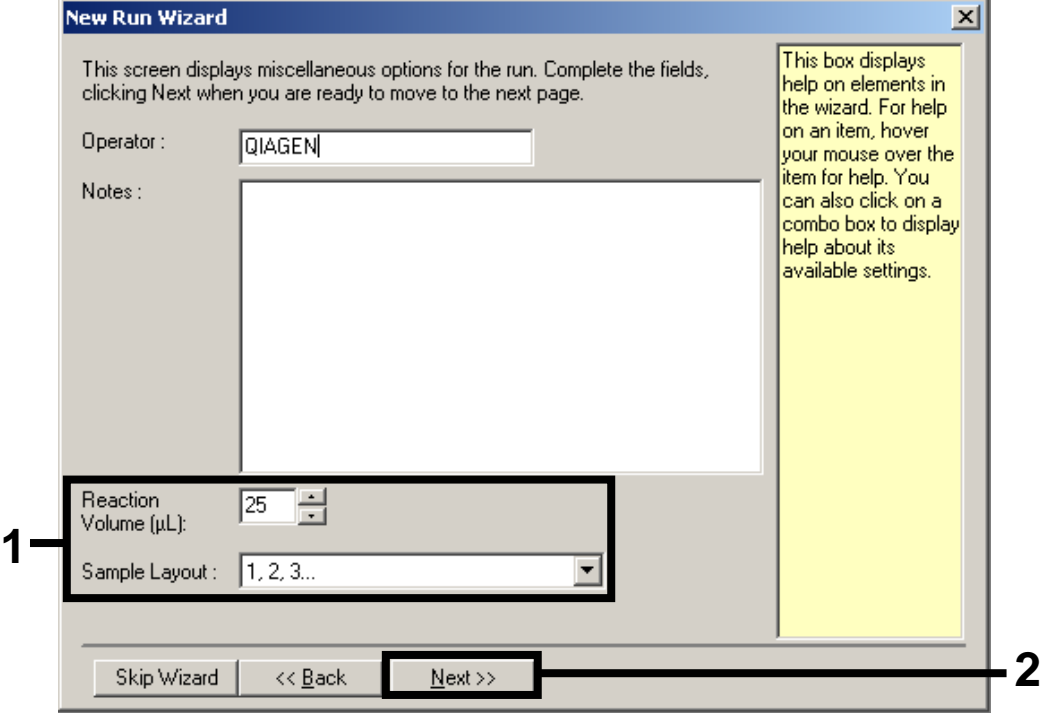

**Εικόνα 2. Ρύθμιση των γενικών παραμέτρων του προσδιορισμού.**

**7. Κάντε κλικ στο κουμπί «Edit Profile» (επεξεργασία προφίλ) στο επόμενο πλαίσιο διαλόγου «New Run Wizard» (Εικόνα 3). Προγραμματίστε το προφίλ θερμοκρασίας όπως φαίνεται στον Πίνακα 1, χρησιμοποιώντας τα στιγμιότυπα οθόνης που φαίνονται στην Εικόνες 3–5 ως οδηγό.**

Φύλλο πρωτοκόλλου QS RGQ: Ρυθμίσεις για την εκτέλεση του κιτ *artus* CT/NG QS-RGQ (λογισμικό RGQ 2.1) σελίδα 2 από 8

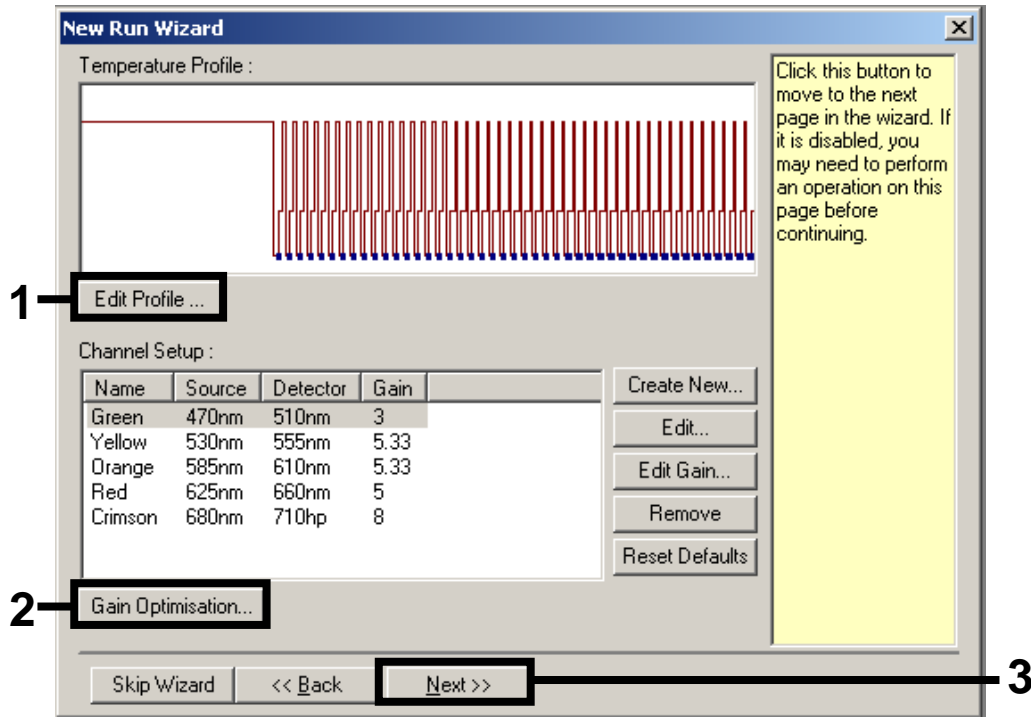

<span id="page-2-0"></span>**Εικόνα 3. Επεξεργασία του προφίλ.**

#### **Πίνακας 1. Προφίλ θερμοκρασίας για το κιτ** *artus* **CT/NG QS-RGQ**

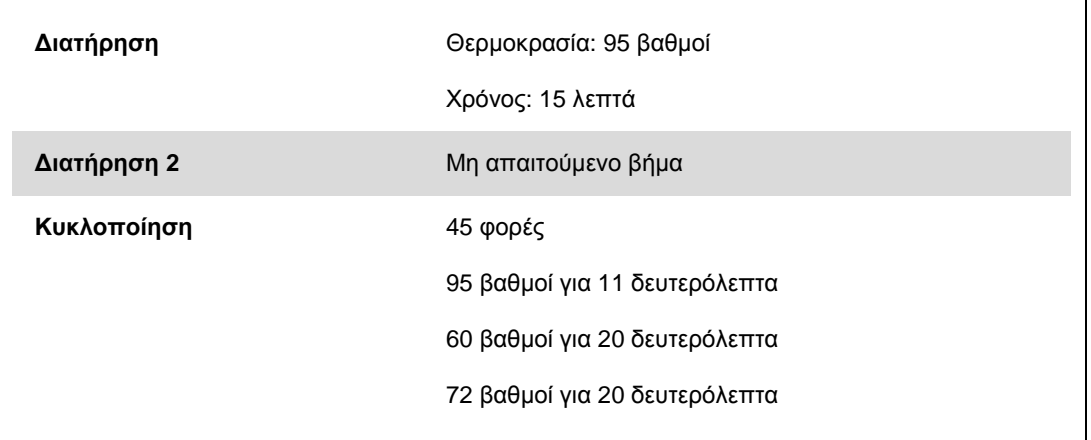

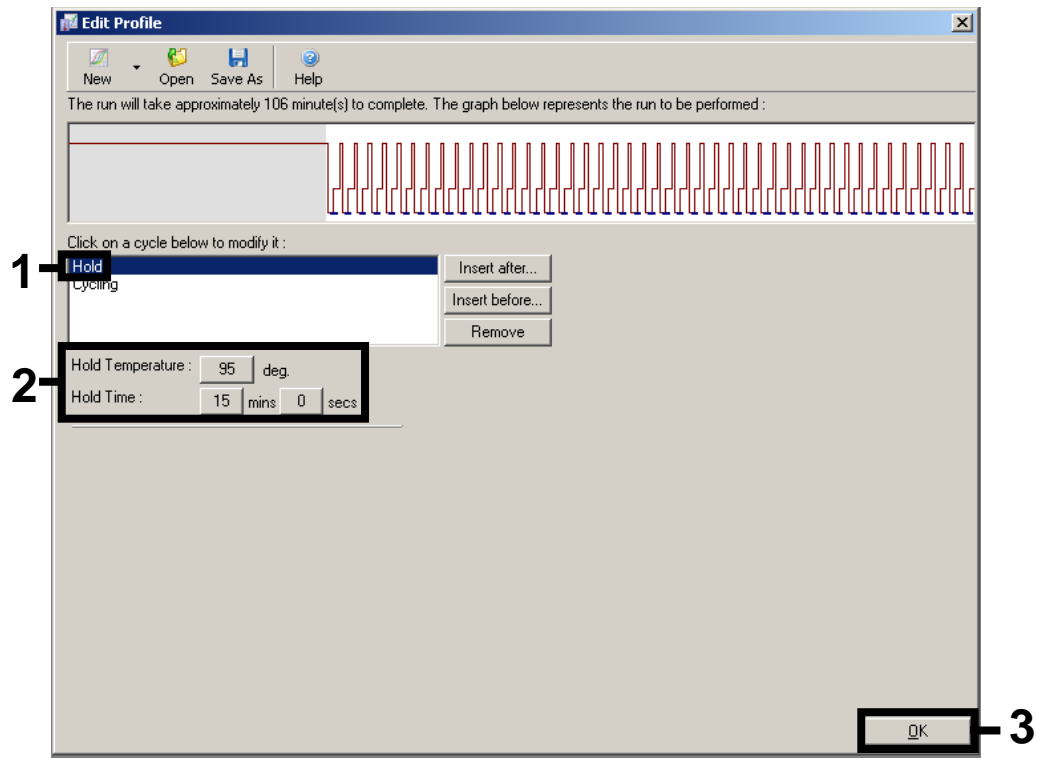

**Εικόνα 4. Αρχική ενεργοποίηση του ενζύμου hot-start.**

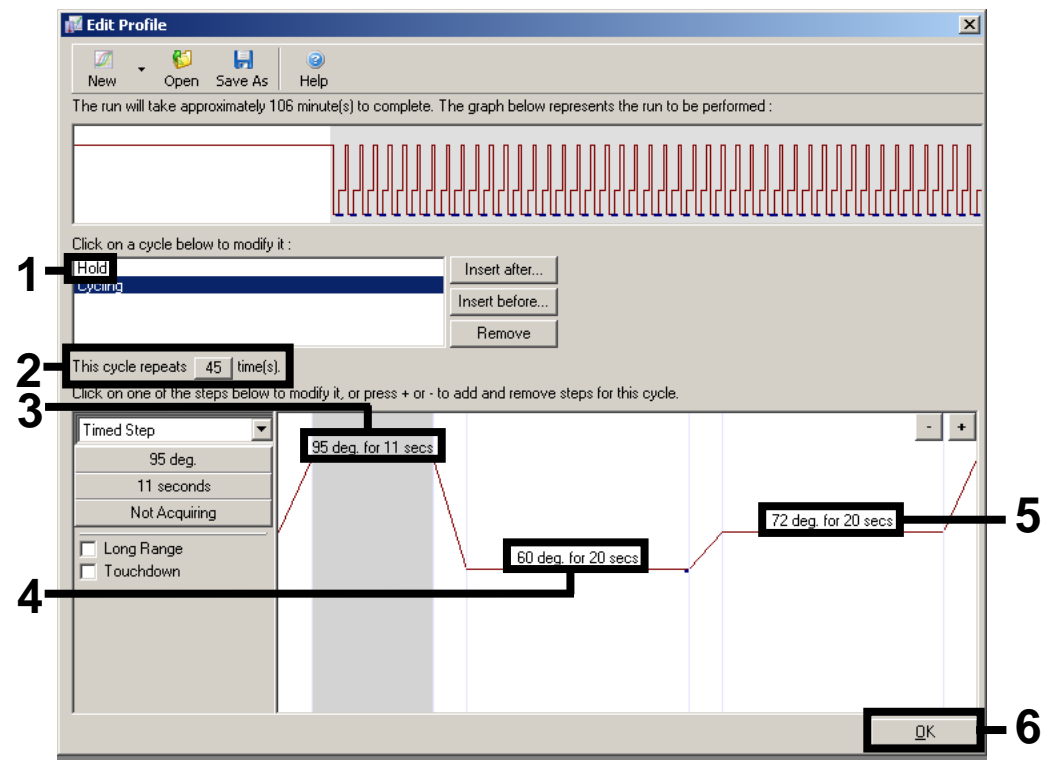

**Εικόνα 5. Πολλαπλασιασμός του DNA.**

**8. Το εύρος ανίχνευσης των καναλιών φθορισμού πρέπει να καθοριστεί σύμφωνα με τις εντάσεις φθορισμού στα σωληνάρια PCR. Κάντε κλικ στο «Gain Optimisation» (βελτιστοποίηση απολαβής) στο πλαίσιο διαλόγου «New Run Wizard» (βλ. Εικόνα 3, σελ. [3\)](#page-2-0) για να ανοίξετε το πλαίσιο διαλόγου «Auto-Gain Optimisation Setup» (ρύθμιση παραμέτρων αυτόματης βελτιστοποίησης απολαβής). Ρυθμίστε τη θερμοκρασία βαθμονόμησης στο** *60* **για να αντιστοιχεί στη θερμοκρασία ανασύνδεσης του προγράμματος πολλαπλασιασμού (Εικόνα 6).**

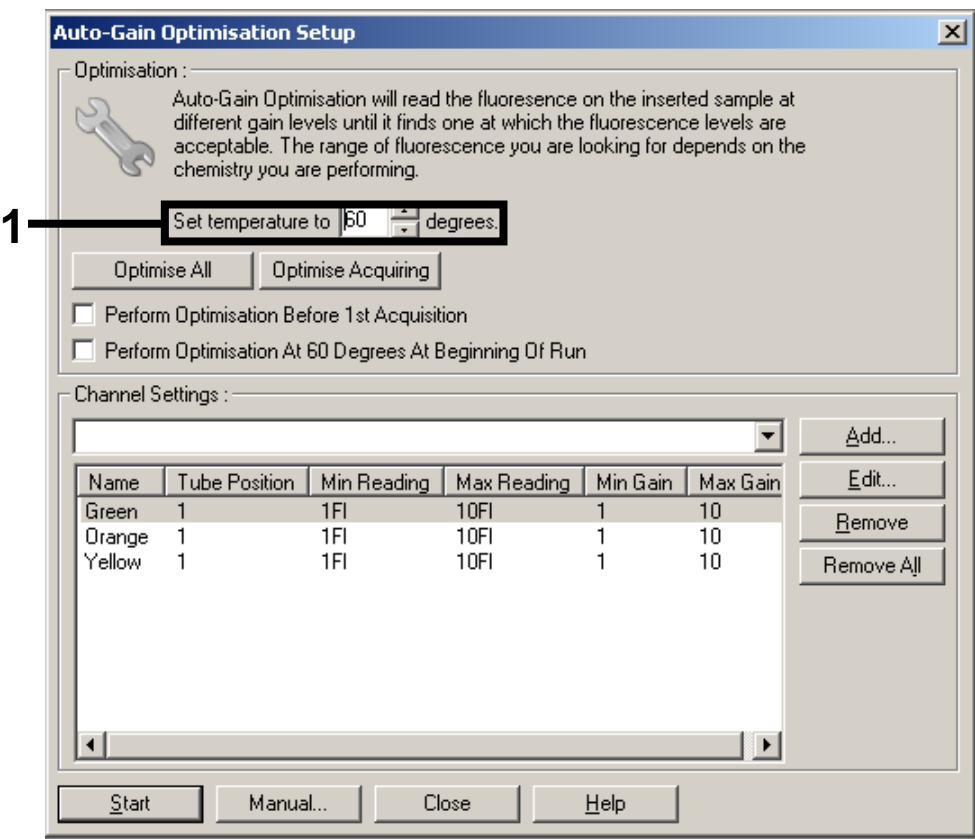

**Εικόνα 6. Προσαρμογή της ευαισθησίας του καναλιού φθορισμού.**

**9. Προσαρμόστε τη βελτιστοποίηση απολαβής. Επιλέξτε ένα «Target Sample Range» (στοχευόμενο εύρος δείγματος) από 1 Fl έως 10 Fl και ένα «Acceptable Gain Range» (αποδεκτό εύρος απολαβής) από 1 έως 10 [Εικόνα 7, το παράδειγμα αφορά το κανάλι Green (πράσινο)]. Αυτές οι προσαρμογές πρέπει να γίνουν για κάθε κανάλι [Green (πράσινο), Yellow (κίτρινο) και Orange (πορτοκαλί)].**

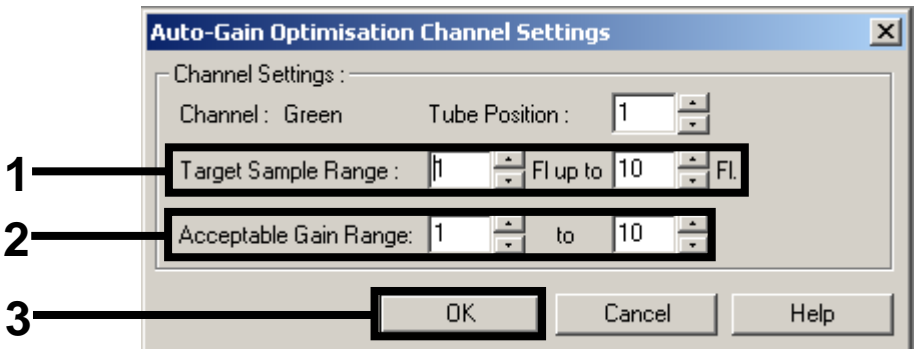

**Εικόνα 7. Προσαρμογή της βελτιστοποίησης απολαβής για το κανάλι Green (πράσινο).** Αυτές οι προσαρμογές πρέπει να γίνουν για κάθε κανάλι [Green (πράσινο), Yellow (κίτρινο) και Orange (πορτοκαλί)].

**10. Κάντε κλικ στο κουμπί «Start» (εκκίνηση) για να εκκινήσετε τη βελτιστοποίηση απολαβής. Αφού ολοκληρωθεί η βελτιστοποίηση απολαβής, κάντε κλικ στο «Close» (κλείσμο) για επιστροφή στον οδηγό εκτέλεσης (Εικόνα 8).**

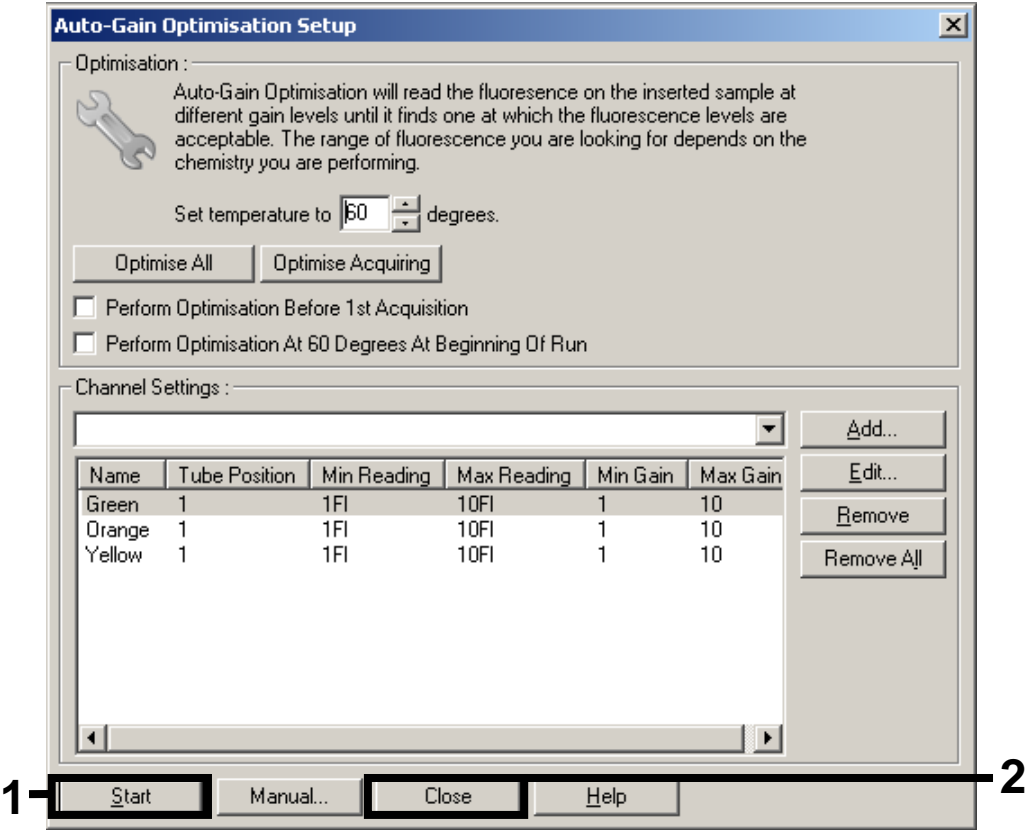

**Εικόνα 8. Βελτιστοποίηση απολαβής.**

**11. Οι τιμές απολαβής που καθορίζονται από τη βαθμονόμηση του καναλιού αποθηκεύονται αυτομάτως και παρατίθενται στο τελευταίο παράθυρο μενού της διαδικασίας προγραμματισμού (εικόνα 9). Κάντε κλικ στο «Start Run» (έναρξη εκτέλεσης).**

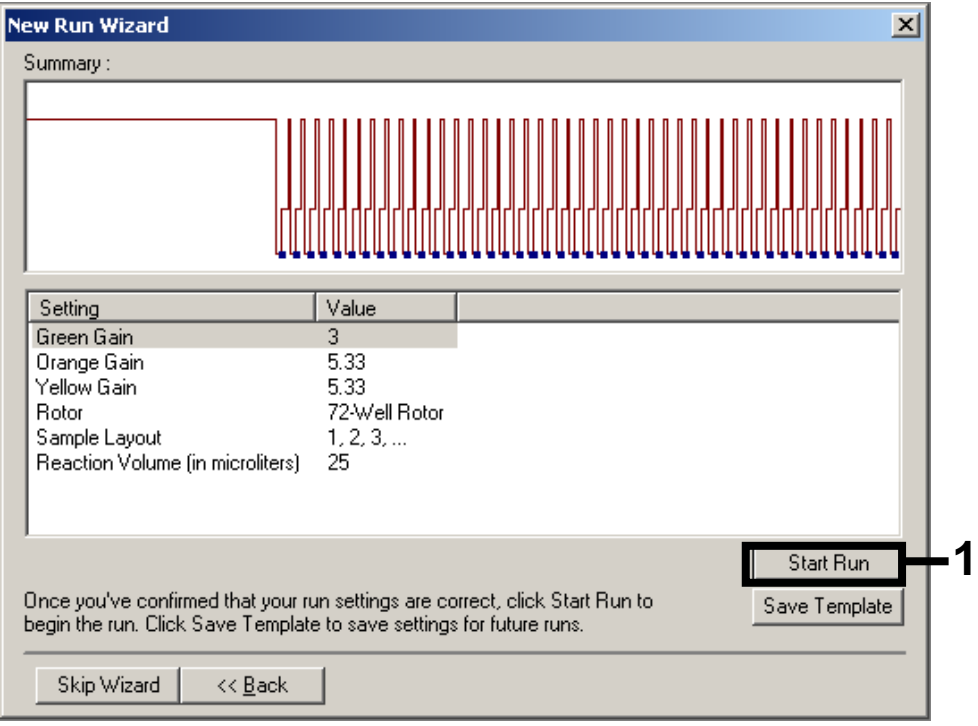

**Εικόνα 9. Έναρξη της εκτέλεσης.**

- **12. Μετά την έναρξη της εκτέλεσης, εισάγετε τις πληροφορίες από το αρχείο κυκλοποιητή κάνοντας κλικ στο κουμπί [«Open» (άνοιγμα)], ή επεξεργαστείτε τα δείγματα χειροκίνητα.**
- **13. Για την ερμηνεία των αποτελεσμάτων, ανατρέξτε στο εγχειρίδιο χρήσης του οργάνου και στο σχετικό φύλλο εφαρμογής του QIAsymphony RGQ στη διεύθυνση www.qiagen.com/products/artusctngqsrgqkitce.aspx.**

Για τις τρέχουσες πληροφορίες άδειας και αποποιήσεις σχετικά με συγκεκριμένα προϊόντα, ανατρέξτε στο σχετικό εγχειρίδιο ή οδηγίες χρήσης του κιτ QIAGEN. Τα εγχειρίδια και οι οδηγίες χρήσης των κιτ QIAGEN είναι διαθέσιμα στη διεύθυνση www.qiagen.com. Μπορείτε επίσης να τα ζητήσετε από το Τμήμα τεχνικής εξυπηρέτησης της QIAGEN ή τον τοπικό σας αντιπρόσωπο.

Εμπορικά σήματα: QIAGEN® , QIAsymphony® , *artus*® , Rotor-Gene® (Όμιλος QIAGEN). © 2013 QIAGEN, με την επιφύλαξη κάθε δικαιώματος.

www.qiagen.com  $A$ ustralia = 1-800-243-800 Austria 0800-281011 Belgium = 0800-79612  $Brazil = 0800 - 557779$  $Canada = 800 - 572 - 9613$  $China = 800-988-0325$ 

Denmark  $= 80 - 885945$  $Find and = 0800 - 914416$  $France = 01-60-920-930$  $Germany = 02103 - 29 - 12000$ **Hong Kong** =  $800\,933\,965$  $India = 1-800-102-4114$ Ireland = 1800 555 049

 $Italy = 800 - 787980$  $Japan = 03-6890-7300$  $Korea (South) =  $080-000-7145$$ Luxembourg  $80022076$  $Mexico = 01-800-7742-436$ The Netherlands  $= 0800 0229592$ Norway = 800-18859

Singapore = 1800-742-4368  $Spin = 91-630-7050$  $Sweden = 020-790282$ Switzerland = 055-254-22-11 Taiwan =  $0080 - 665 - 1947$  $UK = 0808 - 2343665$  $USA = 800 - 426 - 8157$ 

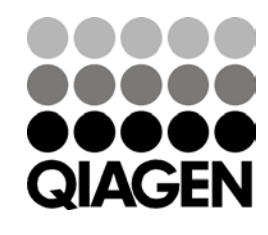

Sample & Assay Technologies